# **MAULE M7-235 ORION**

©Pilot Experience Sim Copyright 2023

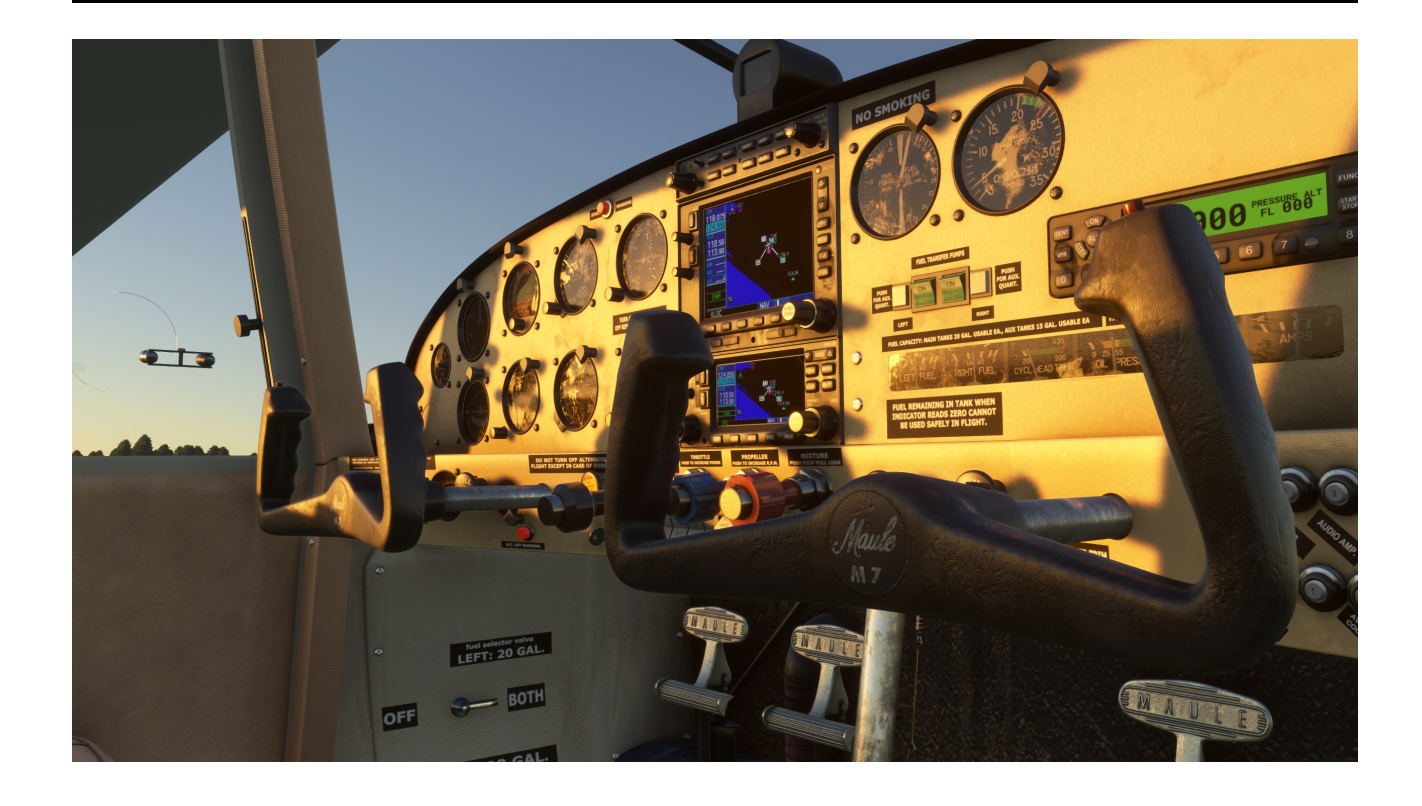

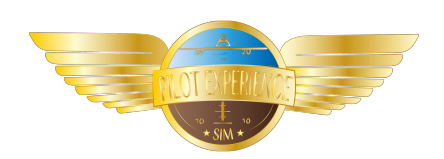

# MANUEL UTILISATEUR

dernière revision :23/04/2023

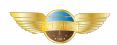

# TABLES DES MATIERES

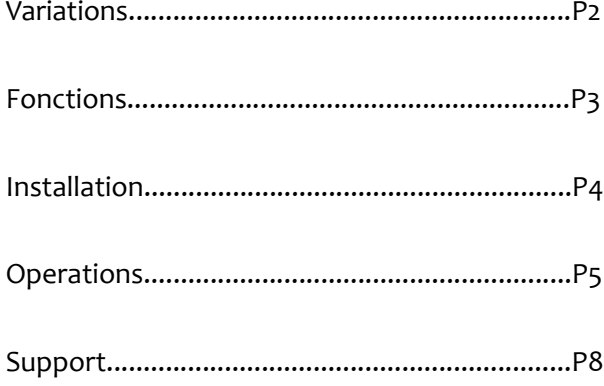

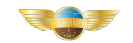

# <span id="page-2-0"></span>VARIATIONS

#### **1. Maule M7-235-Orion**

-Livrée 1= Imat: NH928 /Couleur: Jaune et noir /Variations : panel blanc ; sièges cuir blanc

-Livrée 2= Imat: NH927 /Couleur: Beige et blanc /Variations : panel blanc ; sièges cuir blanc

-Livrée 3= Imat: NH929 /Couleur: Noir /Variations : panel blanc ; sièges cuir blanc -Livrée 4= Imat: PM257 / Couleur: Jaune et noir /Variations : panel noir ; sièges cuir noir -Livrée 5= Imat: PM217 /Couleur: Beige et blanc /Variations : panel noir ; sièges cuir noir -Livrée 6= Imat: PM123 /Couleur: Noir /Variations : panel noir ; sièges cuir noir

#### **2. Maule M7-235-Orion version brousse**

-Livrée 1= Imat: HU528 /Couleur: Jaune et noir /Variations : panel blanc ; sièges cuir blanc

-Livrée 2= Imat: HU527 /Couleur: Beige et blanc /Variations : panel blanc ; sièges cuir blanc

-Livrée 3= Imat: HU529 /Couleur: Noir /Variations : panel blanc ; sièges cuir blanc -Livrée 4= Imat: TR257 / Couleur: Jaune et noir /Variations : panel noir ; sièges cuir noir -Livrée 5= Imat: TR217 /Couleur: Beige et blanc /Variations : panel noir ; sièges cuir noir -Livrée 6= Imat: TR123 /Couleur: Noir /Variations : panel noir ; sièges cuir noir

#### **3. Maule M7-235-Orion version hydravion**

-Livrée 1= Imat: KV928 /Couleur: Jaune et noir /Variations : panel blanc ; sièges cuir blanc

-Livrée 2= Imat: KV927 /Couleur: Beige et blanc /Variations : panel blanc ; sièges cuir blanc

-Livrée 3= Imat: KV929 /Couleur: Noir /Variations : panel blanc ; sièges cuir blanc -Livrée 4= Imat: CT257 / Couleur: Jaune et noir /Variations : panel noir ; sièges cuir noir -Livrée 5= Imat: CT217 /Couleur: Beige et blanc /Variations : panel noir ; sièges cuir noir -Livrée 6= Imat: CT123 /Couleur: Noir /Variations : p panel noir ; sièges cuir noir

# VERSION BIENTÔT DISPONIBLE

#### **4. Maule M7-235-Orion version Skis**

-Livrée 1: -Livrée 2: -Livrée 3: -Livrée 4: -Livrée 5: -Livrée 6:

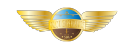

#### <span id="page-3-0"></span>FONCTIONS

-FPS optimisés

-Conception détaillée HD personnalisée faite à la main

-Texturisation HD PBR

-Modèle de vol précis du Maule M7-235

-Système d'éclairage précis personnalisé

-Sons réalistes adaptés

-Motorisation Lycoming IO-540-W incluse

-Toutes les pièces mobiles en vrai sont animées

-Déformation précise des structures

-Système de carburant précis personnalisé

-Système électrique précis personnalisé

-Tous les boutons et systèmes fonctionnent inclus disjoncteurs

-Ajout des checklist interactive

-Inclus Garmin 530 et Garmin 430

-Inclus Radio KMA28

-Inclus Transpondeur AS 330

-Inclus en option GTNX750/650 par TSD sim pour les propriétaires

-Presse-papiers inclus avec des fonctionnalités interactives

-Stations de charge utile incluses

-3 Livrées incluses + 3 variations de colorations de l'interieur

-Ajout du support VR

-Inclus les variations Brousse / Hydravion

-Ajout d'une documentation

-Mises à jours en ligne ( via PESIM Central uniquement pour les utilisateurs hors market place)

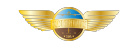

# <span id="page-4-0"></span>INSTALLATION

 *UNIQUEMENT POUR LES UTILISATEURS HORS MARKET PLACE AVEC NOTRE INSTALLEUR*

#### **NE PAS DECOCHER LA CASE LANCER LOGICIEL A LA FIN**

 -Vous devez être connecté à internet et cliquer droit sur l'installeur , exécuter en tant qu'administrateur (valable pour tout les utilitaires). -Munissez vous du numéro de série fournis lors de l'achat de la licence .

#### **\*VOUS POUVEZ LANCER PESIM LOCATOR AVANT DE LANCER LE SETUP ! LE SETUP ENSUITE DETECTERA VOTRE INSTALLATION DE FS20**

 **\*NOTEZ QUE SI PESIM LOCATOR NE DETECTE PAS VOTRE MSFS IL FAUDRA MANNUELLEMENT CIBLER LA DIRECTION DU DOSSIER COMMUNITY SANS PROBLEMES DEPUIS LE SETUP V1.0.4 :**

> **MISES A JOUR** Les mises à jour s'effectuent en ligne depuis PESIM Central.

# **SYSTEME REQUIS**

\* MSFS2020

 $\mathcal{L} = \{ \mathcal{L} \mid \mathcal{L} \in \mathcal{L} \}$  , where  $\mathcal{L} = \{ \mathcal{L} \mid \mathcal{L} \in \mathcal{L} \}$  , where  $\mathcal{L} = \{ \mathcal{L} \mid \mathcal{L} \in \mathcal{L} \}$ 

- \* Windows 10 /11
- \* Connexion active pour l'activation

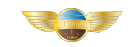

# <span id="page-5-0"></span>OPERATIONS

# **CHECK-LIST INTERACTIVE:**

#### -Note sur « auxilliary fuel pumps » :

En mode assisté la validation sera automatique mais cette vérification doit se faire manuellement

#### **-** Note sur fusibles :

Dans la « before starting checklist » la vérification des fusibles et l'enfoncement se fait manuellement

#### -Note sur caméra des fusible :

La camera des fusible se positionne sur le bloc de droite , il faudra tourner le point de vue vers la gauche pour vérifier le deuxième bloc

#### **-** Note sur démarrage :

Dans la « starting checklist » , si le mode d'aide automatique est activé , le moteur démarrage seul néanmoins sur ce mode n'est pas activé et que vous cocher manuellement les points , veillez a enchaîner les deux derniers point avant de les cocher .

\*Il faut cliquer sur le magnéto vers la droite et tout de suite mettre le levier de richesse au max.

#### -Note sur green arc :

Si vous êtes en mode assisté , il faudra comme en vrai mettre un peu de puissance moteur pour que les valeurs montent comme prévu et qu'elles soient validées . \*Engine instruments …....Check in green arc

#### -Note sur alternate air :

Les vérifications « d'alternate air control » sont automatiquement validées en mode assisté mais vous devez manuellement positionner le levier en position requise.

# **STATUT DES PANNEAUX D'ETAT :**

Nous fournissons actuellement 3 statut pré-configurés :

- **\*** « Cold and Dark » a la porte
- **\*** « Cold and Dark » au hangar
- **\*** Prêt pour le décollage sur la piste

## **CAMERAS PERSONNALISEES DISPONIBLES:**

**PILOT** 

1.Pilot 2.CoPilot

#### **INSTRUMENTS**

3.Transponder 4.Avionics 5.Instruments-1 (coté gauche) 6.Instruments-2 (coté droit) 7.Flaps-Trim 8.Left-Breakers (Fusibles de gauche) 9.Right-Breakers (Fusibles de droite) 10.Electrical 11.Fuel-selector (Selecteur de carburant) 12.Dome-Light **VUES RAPIDES ( COCKPIT)** 1.Empennage 2.Passager de droite 3.Au dessus de la cabine 4. Passager de gauche

5.Sous le train d'atterrissage

6.Aile et volet de gauche

7. Aile et volet de droite

8.Capot / Hélice

# **FONCTIONEMMENT DES VOLETS :**

Le Maule a une position de volet haute pour certains besoins en croisière. Cette position correspond au levier complètement baissé , donc la position 0. Pour être en volet rétractés , il faut être en position 1 ( premier cran) **RAPPEL :**

Flaps 0= -7 degrés (Position en croisière si nécessaire) Flaps 1= 0 degrés (Position neutre) Flaps 2= 24 degrés (Position de décollage) Flaps 3= 40 degrés (Position d'atterrissage 1) Flaps 4= 48 degrés (Position d'atterrissage 2)

# **OPERATIONS VERSION AMPHIBIE :**

-Le train d'atterrissage ne doit jamais être sortis pour les opérations dans l'eau

-Le gouvernail doit être remonté en vol grâce la languette prévue a cette effet et descendu dans l'eau Nous ajouterons prochainement plus d'informations sur cette version dans le « Flight Manual »

**Report** 

# **CACHER LES YOKE :**

Pour masquer ou faire apparaître de nouveau les yoke il suffit de cliquer a la base des yoke

## **TDS Sim GTNX 750 / 650 :**

Si vous disposez d'une licence vous pouvez utiliser les GTNX750 et 650 de notre partenaire <https://tdssim.com/>

#### **PMS50 GTN 750 / 650 :**

Vous pouvez utiliser les GTN750 et 650 gratuits de chez PMS50

<https://pms50.com/msfs/>

#### **PRESSE PAPIER :**

Nous avons inclus un presse papier permettant d'activer / desactiver des fonctions \*Cliquer dessus pour le sortir et pour le rentrer

Voici les fonctions disponibles :

- 1. Activer / Desactiver les garmin 530/430 et radio KMA28
- 2. Activer / Desactiver les TDS Sim GTNX 750/650
- 3. Activer / Desactiver les PMS50 GTN 750/650
- 4. Activer / Desactiver les « wheelshocks » (Pour fonctionner le parking break doit etre serré)
- 5. Activer / Desactiver les bagages arrières
- 6. Activer / Desactiver le chargement arrière gauche
- 7. Activer / Desactiver le chargement arrière droit
- 8.Montrer / Masquer le copilote

 **\*NOTE :** Vous devrez regler vous même la répartition des chargements (copilote inclus)

# **CHARGEMENT :**

Nous avons inclus 3 stations de chargement :

- 1. A l'arrière
- 2. Sur le siège passager gauche
- 3. Sur le siège passager droit

Les objets sont activables depuis le presse papier néanmoins pour le moment aucuns poids n'a été pre-régler aussi vous devez gérer vous même les masses et centrage

# **NON FONCTIONEL :**

1.Différentiel poignée d'ouverture de la porte arrière droite :

 $\mathcal{L}_\text{max}$  and  $\mathcal{L}_\text{max}$  and  $\mathcal{L}_\text{max}$  and  $\mathcal{L}_\text{max}$ 

\* Les portes arrières ont été regroupées sur une seule poignée et s'ouvre ensemble

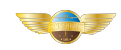

# <span id="page-8-0"></span>SUPPORT

 Trouvez ici le fonctionnement ainsi que notre politique de vie privée : ><http://pilotexperiencesim.wixsite.com/homecockpit/copie-de-privacy-policy>

Pour un problème de licence, ou un support ouvrez un ticket sur notre système. Ajoutez votre nom , votre mail (celui utilisé lors de l'achat de la licence), la date d'achat et la licence si vous en possédez une. Précisez le numéro de version de votre produit

[>>>>>>>>>>>>>>>>>>>>>>>>>>>>> >>> SUPPORT <<<<<<<<<<<<<<<<<<<<<<<<<<<<<<<<](https://support.pilot-experience-sim.fr/)

Si vous avez besoin d'aide et d'informations pour l'utilisation de MAULEM7 MSFS20 : Joindre le forum , lire les Questions Fréquentes et poster dans la section appropriée pour donner votre avis et retour utilisateur ou echanger avec notre equipe ou d'autres utilisateurs.

>>>>>>>>>>>>>>>>>>>>>>>>>>>> >>>>[>FORUM<](https://pilot-experience-sim.forumactif.com/)<<<<<<<<<<<<<<<<<<<<<<<<<<<<<<

Vous trouverez de nombreux conseils , informations et de l'aide sur notre Discord.

>>>>>>>>>>>>>>>>>>>>>>>>>>>>> >>>[>DISCORD<](https://discord.gg/pSarzsvmMT)<<<<<<<<<<<<<<<<<<<<<<<<<<<<<<<

*Pilot Experience Sim ne pourra en aucun cas être tenu responsable d'une mauvaise manipulation et d'un mauvais fonctionnement induit quoi qu'il arrive. Ce produit est payant et protégé par des droit d'auteurs et un contrat d'utilisateur .*

# **©Pilot Experience Sim Copyright 2023**